# crimson

## **Crimson – Account Codes**

**Account codes** are a useful tool to track and reconcile your cash flow through your external bank accounts within Crimson. Whether you have one or multiple bank accounts, this feature can be incredibly helpful in **Treasury** and **Data Entry**.

## **Setting up Account Codes**

In order to reference your bank accounts, you must first create the account codes. Click on **Fundraising**

from the **Main Menu** on the left-hand side and then click the **button** in the top right **Dashboard Navigation Bar** to open **Money Settings**.

- 1. Select the **Account Code** tab**.**
- 2. A list of existing **Account Codes** area will appear that you can view and manage. Click the **Add** button to setup a new account code.

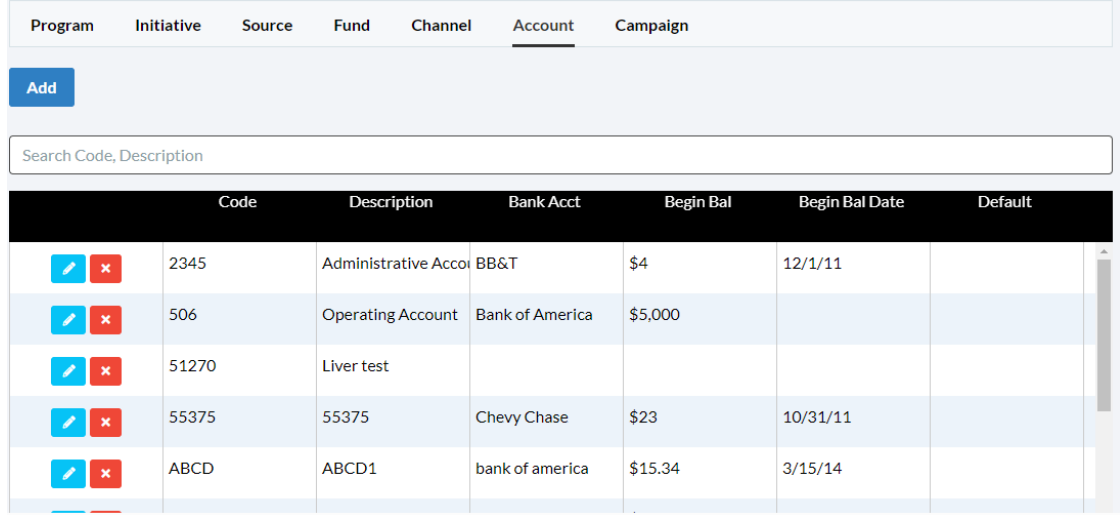

- 3. Fill out the **Account Code**, **Description**, and **Bank Account** fields. Select whether the bank account is the default account by checking the **Default** checkbox and check the **Active** checkbox if the account is still in active use.
	- If you plan to reconcile with the accounts through Crimson, enter the **Begin Bal** and **Begin Date** for the account so that the accurate balances will appear on the **Financial Summary** dashboard.

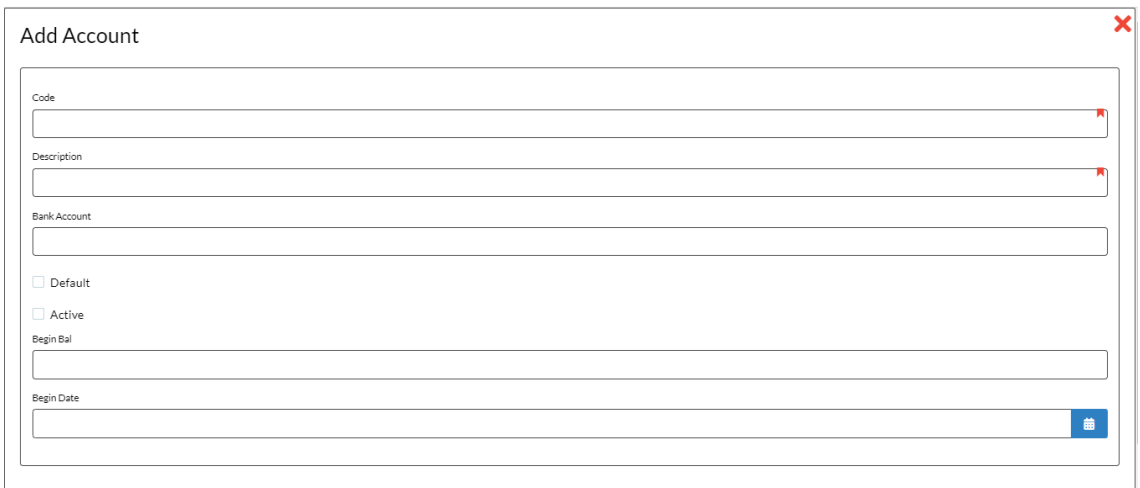

4. Click **Save** when done.

## **Attaching Account Codes to Transactions**

#### **Data Entry**

When using **Data Entry**, you can add a default **Account Code** from the drop-down menu when setting up your batch header. For more info on data entry, see our **Crimson - [Data Entry Guide](https://support.cmdi.com/hc/en-us/articles/360019727951-Crimson-3-Contributions-Data-Entry)** on the HelpDesk.

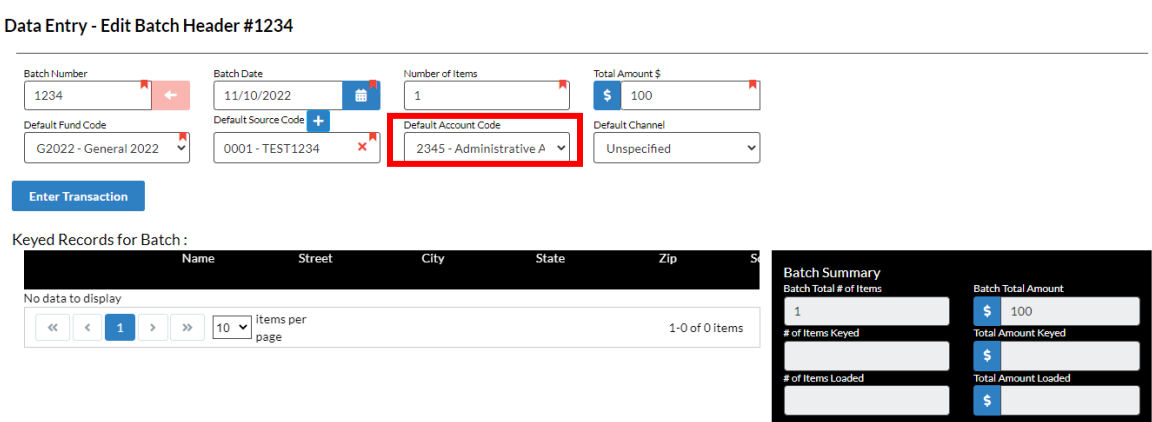

#### **Importing Contributions**

When importing an Excel, make sure to include an **Account Code** column in the file. During the mapping step of importing, map the column you created to Crimson's **Account Code** field. **PLEASE NOTE**: You need to create your account code in **Money Settings** before you can use it in a Crimson import.

#### **Treasury Receipts/Invoices/Expenditures**

When adding **[Receipts](https://support.cmdi.com/hc/en-us/articles/360018591652-Crimson-3-Treasury-Receipts-Data-Entry)**, **[Invoices](https://support.cmdi.com/hc/en-us/articles/360022545631-Crimson-3-Financial-Summary-Invoices-and-Payments)** or **[Expenditures](https://support.cmdi.com/hc/en-us/articles/360017864512-Crimson-3-Expenditures-Data-Entry)** in Crimson's **Treasury** menu, select your **Account** code from the drop-down when entering a transaction.

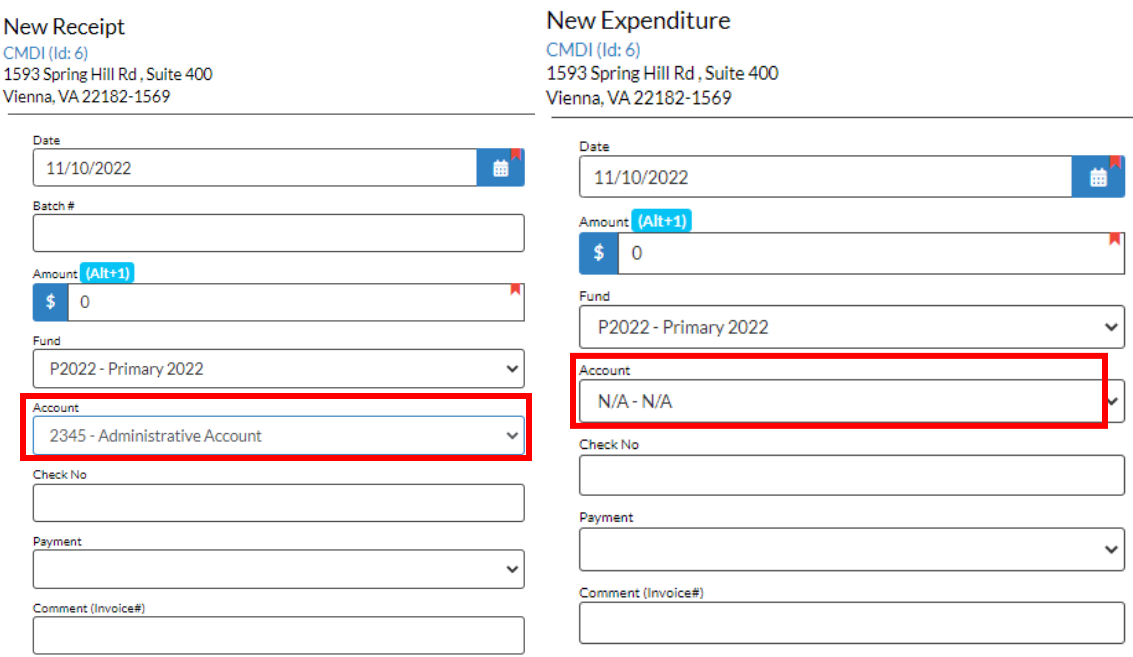

## **Using Account Codes in the Financial Summary Dashboard**

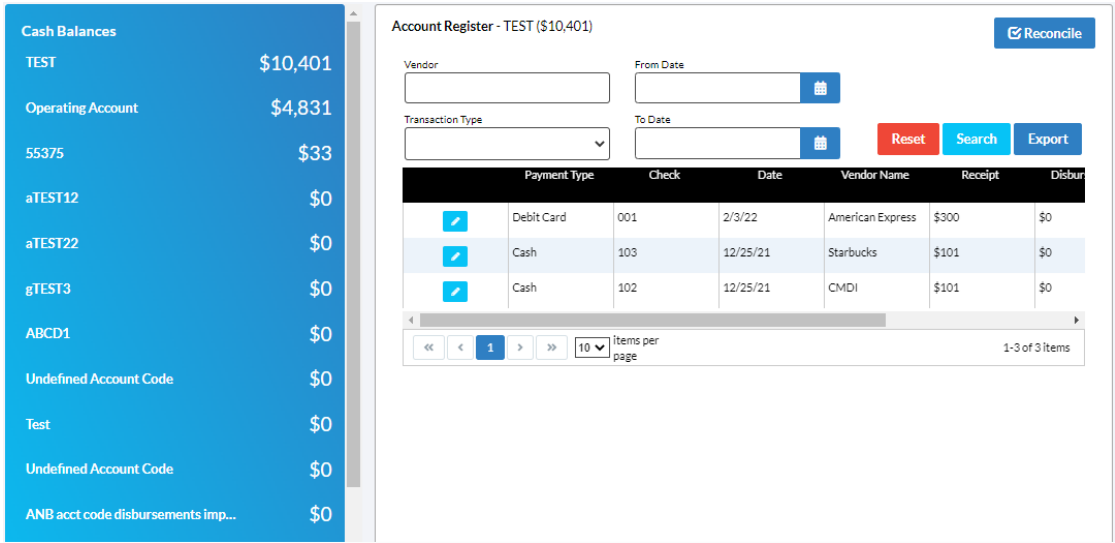

To fully utilize **Account Codes**, go to the **Financial Summary Dashboard** to see an overview of all accounts.

The **Cash Balances** section shows the current Cash-on-Hand for your active bank accounts. Be sure to **[record all bank deposits](https://support.cmdi.com/hc/en-us/articles/208653896-Crimson-Treasury-Entering-Deposits)** under the **Treasury** area of Crimson to have accurate COH totals.

You can also select between the active account codes and view the transactions (Disbursements and Other Receipts ONLY) associated with them. Use the **Vendor**, **Transaction Type**, and **Date Range** search fields in the **Account Register** section to find specific transactions. You can then **Export** the results, **Reconcile** your account, or **Transfer Funds** between active account codes in Crimson.

## **Transfer Funds**

To record internal bank account transfers, navigate to the **Financial Summary Dashboard**. Click on the **Transfer Funds** dashboard action button. This feature allows you to move money from one account code and fund code to a different one in Crimson. By doing this, a disbursement/other receipt will automatically be created in Crimson.

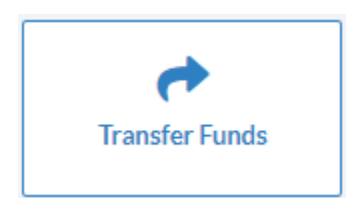

#### **Transfer Funds**

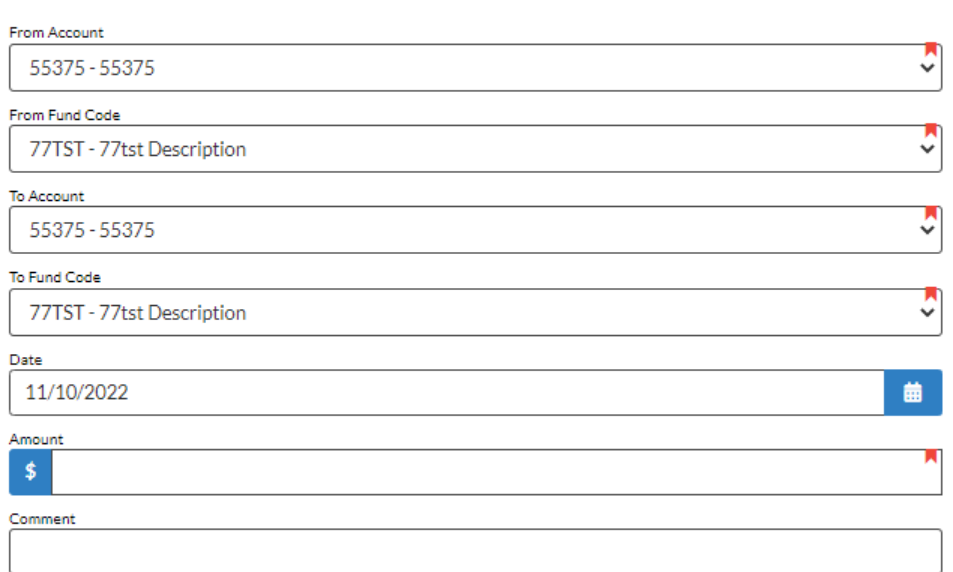

### **Reconcile Accounts**

To help reconcile a bank account, use the Crimson **[Reconciliation](https://support.cmdi.com/hc/en-us/articles/360022365232-Crimson-3-Financial-Summary-Reconciliation)** tool. To get started, select the bank

account for reconciliation under the **Cash Balances** list. Then click the **Bulle Cash** button and a list of uncleared transactions will display. Click the **Filters** tab to use the **Transaction Type**, **Vendor**, **Transaction Date**, and **Check #** filters to narrow down your results.

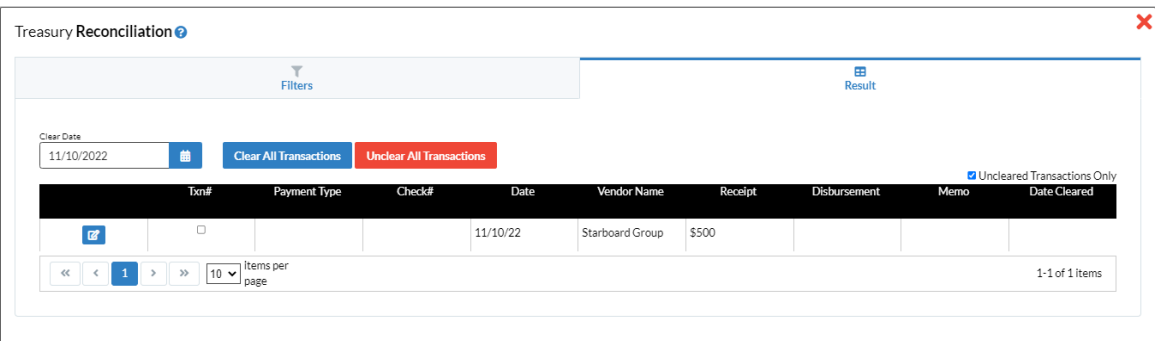

- Use the checkboxes to clear multiple transactions at once with the date in the **Clear Date** field.
- Once you have selected several transactions, click the **Clear Selected Transactions** button to clear just those transactions or the **Unclear Selected Transactions** button to unclear them. • Click the button to update and mark that one transaction as cleared with the **Clear Date**. **Unclear All Transactions**<br>button to unclear all transactions so that you can go back and make updates or fix errors.
- **Clear All Transactions**<br>**button to mark all uncleared transactions as cleared with the Clear Date** once you have confirmed the details to your bank account.
- **Export** button to export the transactions so that you can spot check for errors.